Quíck Guíde

DMX-8: 041394 DMX-16: 041395

# **DMX-8 SURFACE PART IDENTIFICATION**

(DMX-16 HAS EIGHT ADDITIONAL FADER CHANNELS)

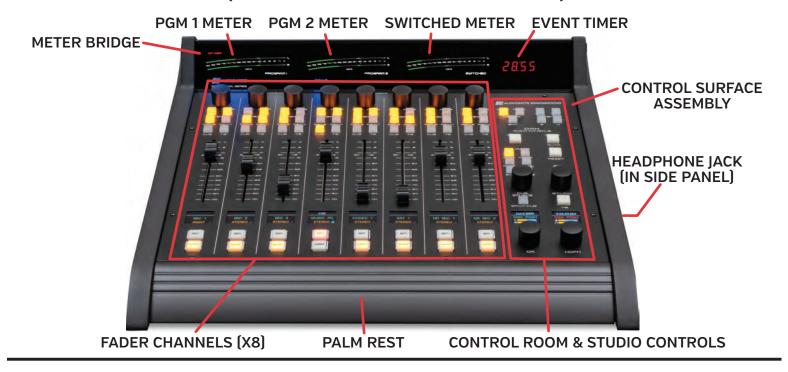

#### **BOARD OPERATOR CONTROLS**

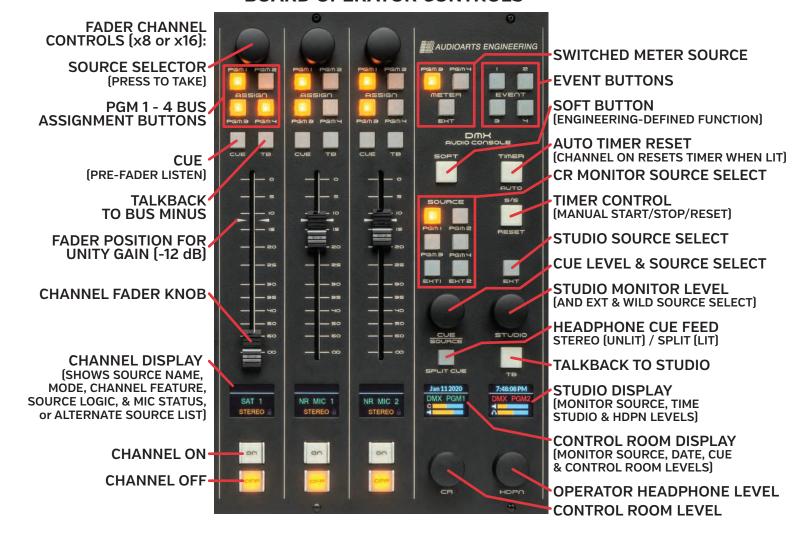

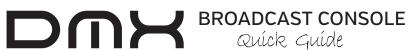

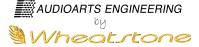

Service & Support 600 Industrial Drive New Bern, NC 28562 USA +1 252 638 7000 techsupport@wheatstone.com www.wheatstone.com

## MIX ENGINE REAR PANEL JACKS

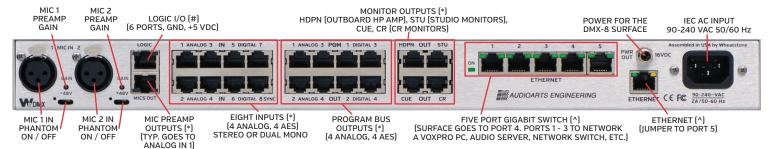

## **SURFACE & MIX ENGINE** CONNECTIONS

Rem [#1 and the S a sr Ethernet cables.

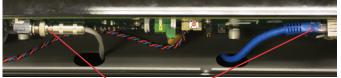

Surtac

On a DMX-8, the Mix Engine must be mounted so the supplied 16-foot DC cable can easily connect to the Surface. The DMX-16 Surface has a separate DC supply so the Mix Engine could be located up to 100 meters from the DMX-16 Surface. On a DMX-8, fasten the DC cable from the PWR OUT jack on the Mix Engine to the Surface's DC power jack. On a DMX-16, connect the captive DC power supply cable to the Surface's DC power jack. Connect a CAT6 cable (customer-supplied) from the Surface's Ethernet jack to PORT 4 on the Mix Engine's switch then replace the upper rear cover.

On the Mix Engine, install the supplied short CAT5 cable from the ETHERNET jack to PORT 5 on the Gigabit switch. Plug in the supplied IEC AC cord into the Mix Engine and connect it to an isolated ground AC outlet. It takes about two minutes for the Mix Engine and Surface to complete their power up process and be ready for use with their default configuration settings.

#### **DMX SURFACE & MIX ENGINE CONFIGURATION**

The DMX comes with a USB thumb drive with the DMX Surface Setup and Navigator app installer files. These apps are used to configure the DMX console and to manage its signal connections. Install them on a Windows

| Phillips screws) to access the DC power the Ethernet connectors. After positioning Surface on your countertop, mark and drill |                                         |
|----------------------------------------------------------------------------------------------------|-----------------------------------------|
| small cable access hole for the DC and                                                                                        | Surface DC Power & Ethernet Connections |

|       | 1                            |    | 1,5,1,0  |        |
|-------|------------------------------|----|----------|--------|
| co DC | Power & Ethernet Connections |    |          |        |
| ce DC | Power & Ethernet Connections | #! | WNIP LOG | aic Wi |

|   | 2 (URG)     | Left - / AES - |
|---|-------------|----------------|
|   | 3 (WHT/GRN) | Right + / NC   |
|   | 6 (GRN)     | Right - / NC   |
|   | 4,5,7,8     | No Connection  |
|   |             |                |
|   |             |                |
| # | WNIP LOGIC  | WIRING         |
| # | WNIP LOGIC  | WIRING         |
| # |             |                |

**CONNECTOR WIRING** 

(EIA/TIA T568B wiring)

STUDIOHUB+ WIRING RJ45 PIN (WIRE) ANALOG / AES

Left + / AES +

1 (WHT/ORG)

| # | WNIP LOGIC WIRING |          |  |
|---|-------------------|----------|--|
|   | RJ45 PIN (WIRE)   | SIGNAL   |  |
|   | 1 (WHT/ORG)       | GND      |  |
|   | 2 (ORG)           | Logic 1  |  |
|   | 3 (WHT/GRN)       | Logic 2  |  |
|   | 4 (BLU)           | Logic 3  |  |
|   | 5 (WHT/BLU)       | Logic 4  |  |
|   | 6 (GRN)           | Logic 5  |  |
|   | 7 (WHT/BRN)       | Logic 6  |  |
|   | 8 (BRN)           | +5 Volts |  |

| Λ | ETHERNET WIRING |           |  |
|---|-----------------|-----------|--|
|   | RJ45 PIN (WIRE) | SIGNAL    |  |
|   | 1 (WHT/ORG)     | TRANSMIT+ |  |
|   | 2 (ORG)         | TRANSMIT- |  |
|   | 3 (WHT/GRN)     | RECEIVE+  |  |
|   | 4 (BLU)         | N/C       |  |
|   | 5 (WHT/BLU)     | N/C       |  |
|   | 6 (GRN)         | RECEIVE-  |  |
| 9 | 7 (WHT/BRN)     | N/C       |  |
| _ | 8 (BRN)         | N/C       |  |
| _ |                 |           |  |

10 PC with at least 1 GB of RAM, a 1.8 GHz or faster CPU, and two NICs (one for remote access, the other to connect the PC to the WNIP network). Set the NIC for the DMX to a fixed IP address (192.168.87.21 is recommended). Use a straight-thru CAT5 or CAT6 cable (customer-supplied) to connect the PC to Port 1, 2, or 3 on the Mix Engine switch. DMX devices have these IP addresses assigned by the factory: 192.168.87.201 [DMX Surface], 192.168.87.101 (Mix Engine, Blade ID=1), 192.168.87.50 (Analog Razor), 192.168.87.60 (AES Razor), and 192.168.87.70 (Analog & AES Razor). These should be changed from their default settings if you plan on adding additional equipment in the future. Using Navigator's Locator tab, first select the Mix Engine (Product: AAIP-88CBE) and then edit its default IP address in the Properties section and its Blade ID in the Details section, as shown below highlighted in red. Each WNIP device must have a unique IP address. Blades also require a unique Blade ID number. When done editing, click Apply then Reboot. When the Mix Engine again appears in the Locator tab, select the Surface (Name: DMXSurf). In Properties, change the Host Data to the Mix Engine's new IP address using the drop down list. Set its IP address to be 100 above the Mix Engine (e.g. if the Mix Engine is .102, use .202 for the DMX Surface). In the Details pane, edit the BladeID to the ID # assigned to the Mix Engine. Click Apply then Reboot to restart the Surface to use the new settings.

The DMX Surface Setup app is then used to configure the Surface for a specific application (on-air, production, newsroom, etc.) by setting various Surface options using the five page tabs on the Device Properties tab (the main view for the app, which is shown below, left). Surface options include "marrying" the Surface with a specific Mix Engine; setting which sources are visible on each channel source selector, setting various monitor attributes; and setting up VDips (virtual DIP switches) to add logic control abilities to any source signal.

Navigator is then used to edit the default signal names, set their format, and assign logic to system signals. For day-to-day use, Navigator is used to connect sources to destinations in various ways: using an XY Crosspoint grid, by creating and taking Salvos (useful for setting up shows, remotes, or dayparts), keeping track of system operations in the Log tab, uploading new code to the Mix Engine and Razor in the Version Manager tab, and perform other common system control and configuration functions. Details on using the DMX Surface Setup and Navigator apps are in the DMX Installation Guide and User Manual.

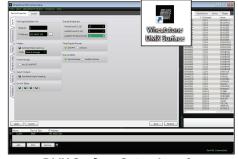

DMX Surface Setup Icon & **Device Properties Tab** 

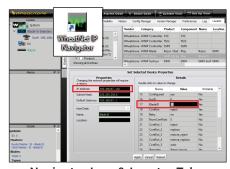

Navigator Icon & Locator Tab